# Welcome to Groupanizer! How to use **our** Chorus Site for **your** benefit

# url: [www.londonchorus.com](http://www.londonchorus.com/) Click on "Members Only"

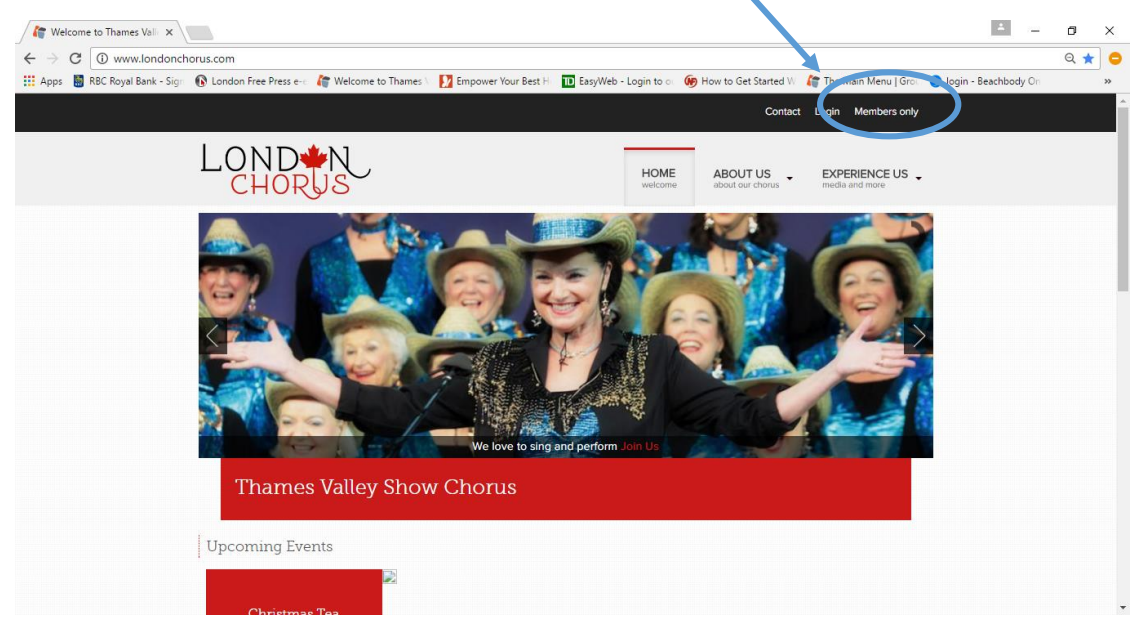

#### Fill in your User Name and password and check off that you are not a robot

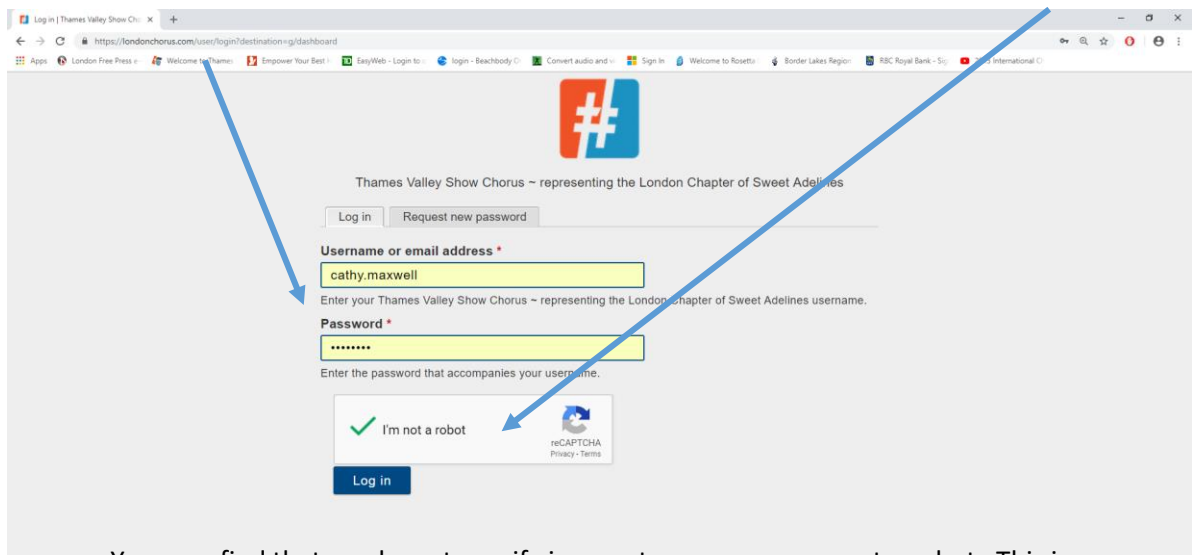

You may find that you have to verify images to prove you are not a robot. This is a necessary step to keep our website safe and secure from hackers & spam.

You are in and on your Main Dashboard screen! Here you can wander through the site to check out all sorts of information about our Chorus, Music, Rehearsals etc.

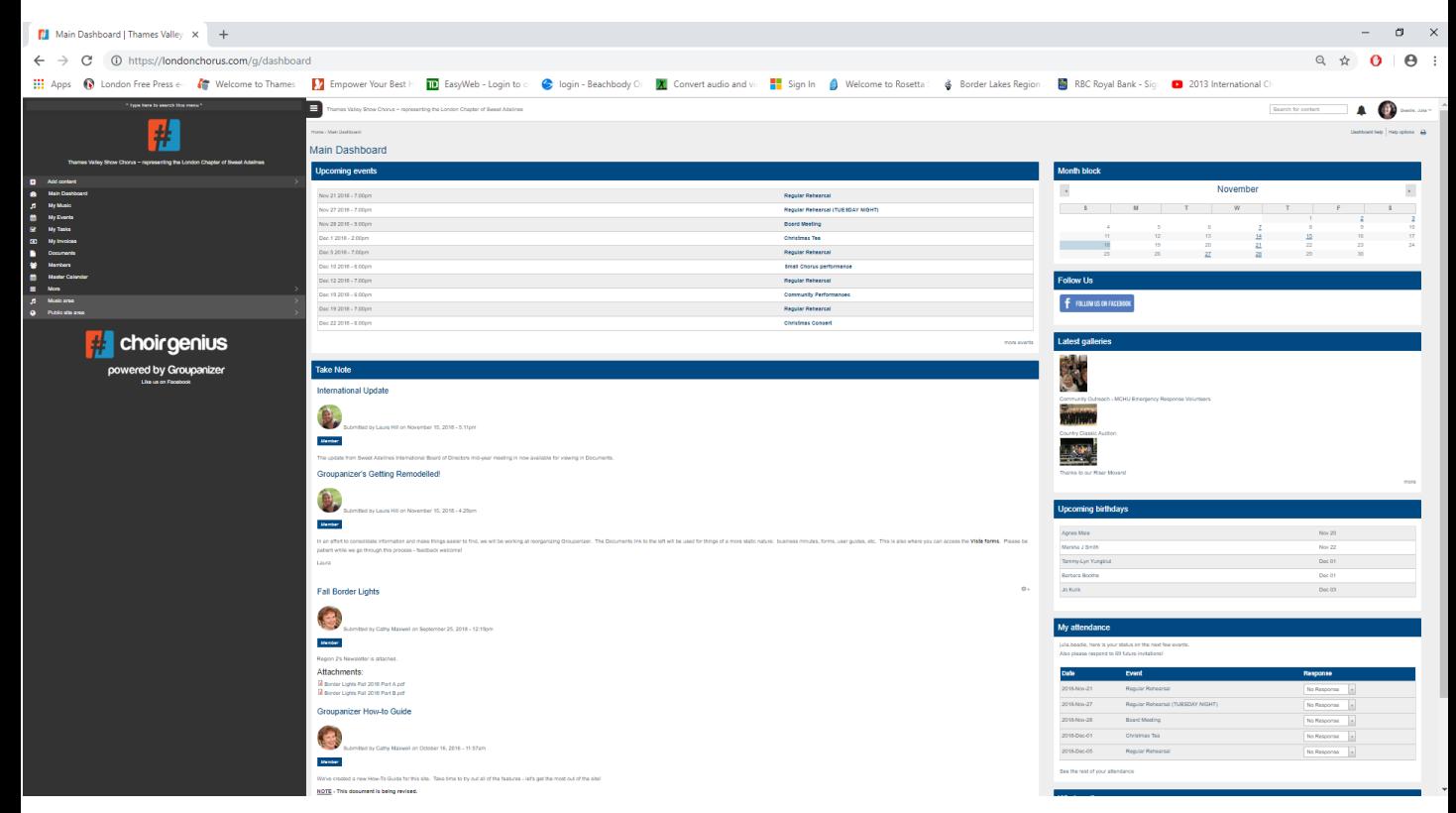

This guide is going to show you how to access:

- Upcoming Events
- Relevant or important information sources
- Mark your attendance intentions
- Find your music files and status
- Grab a membership list
- See some pictures in our Image Gallery

Don't worry – you cannot break the site….. So click away on different things and see what you can find

# Upcoming Events:

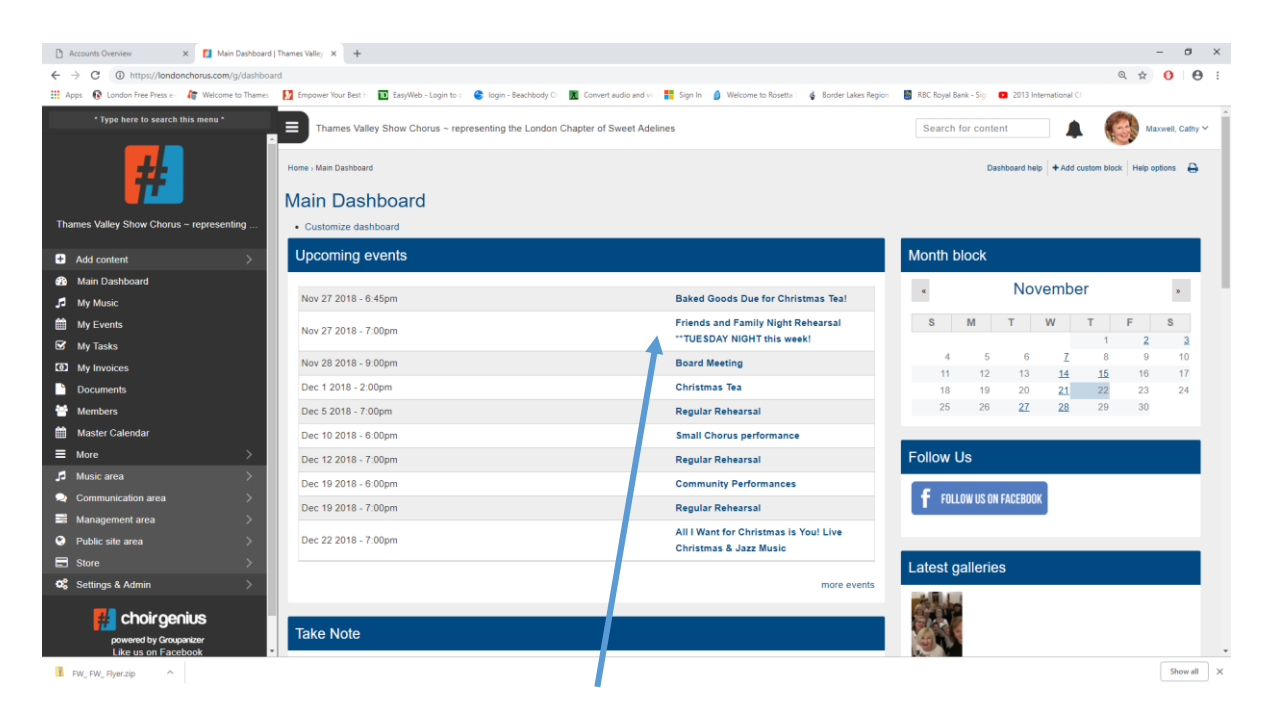

Click on the date in the Upcoming events window And you'll get this:

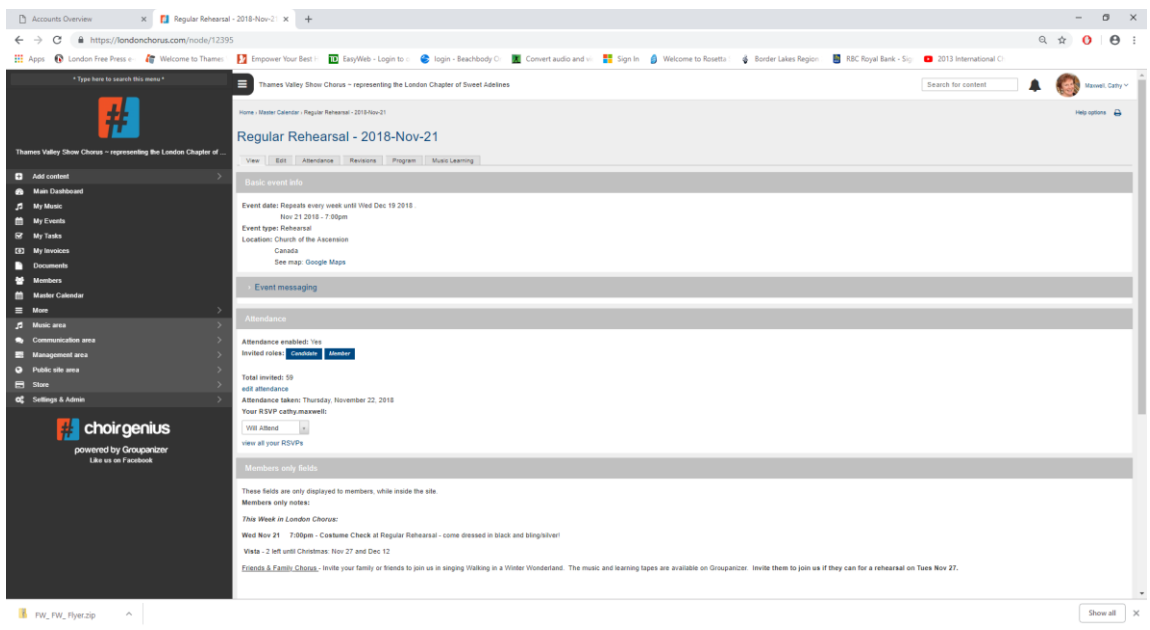

Reminder: Please have all items for the Weekly Notice submitted to [LondonChorusSA@gmail.com](mailto:LondonChorusSA@gmail.com) by 6:30pm on Sunday

### Attachments are found at the top of the Members Only Notes in the Event

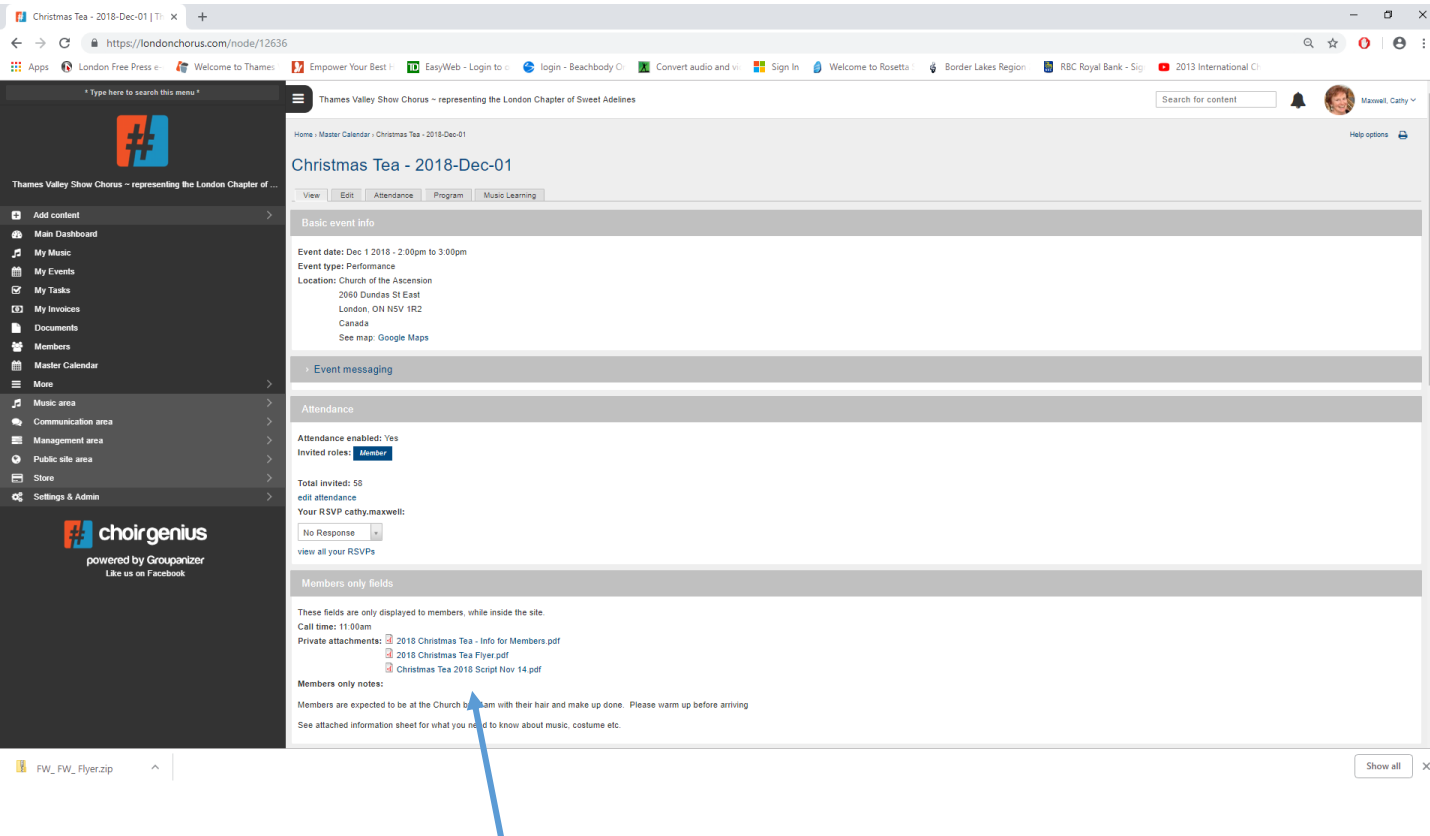

Click on the document you want to see – depending upon the operating system you are using you may need to right or left click.

If you want to save it or email it out (like a flyer), download it to your computer for easy access

# Relevant information or important messages are posted on the Main Dashboard under "Take Note". Please check these regularly

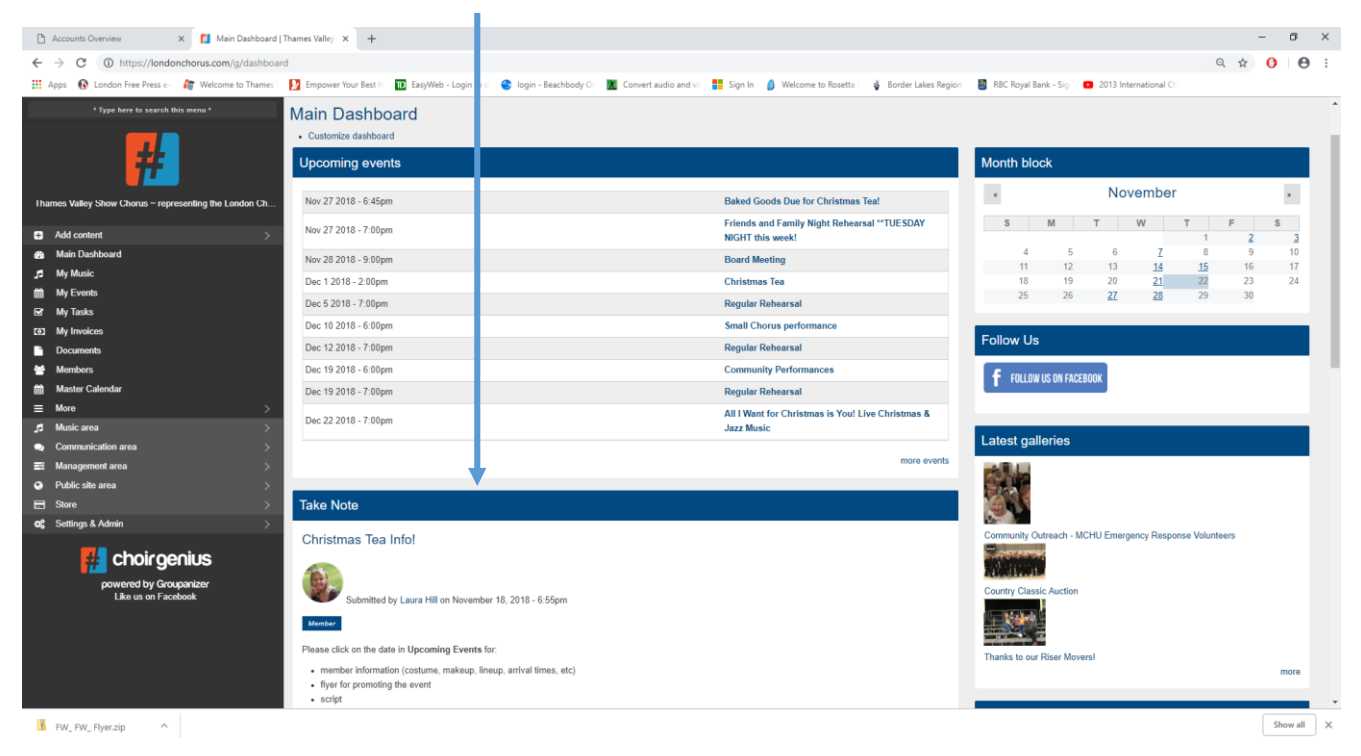

Other relevant information from the Board, Chorus Committees, Region or International can be found in the Documents tab

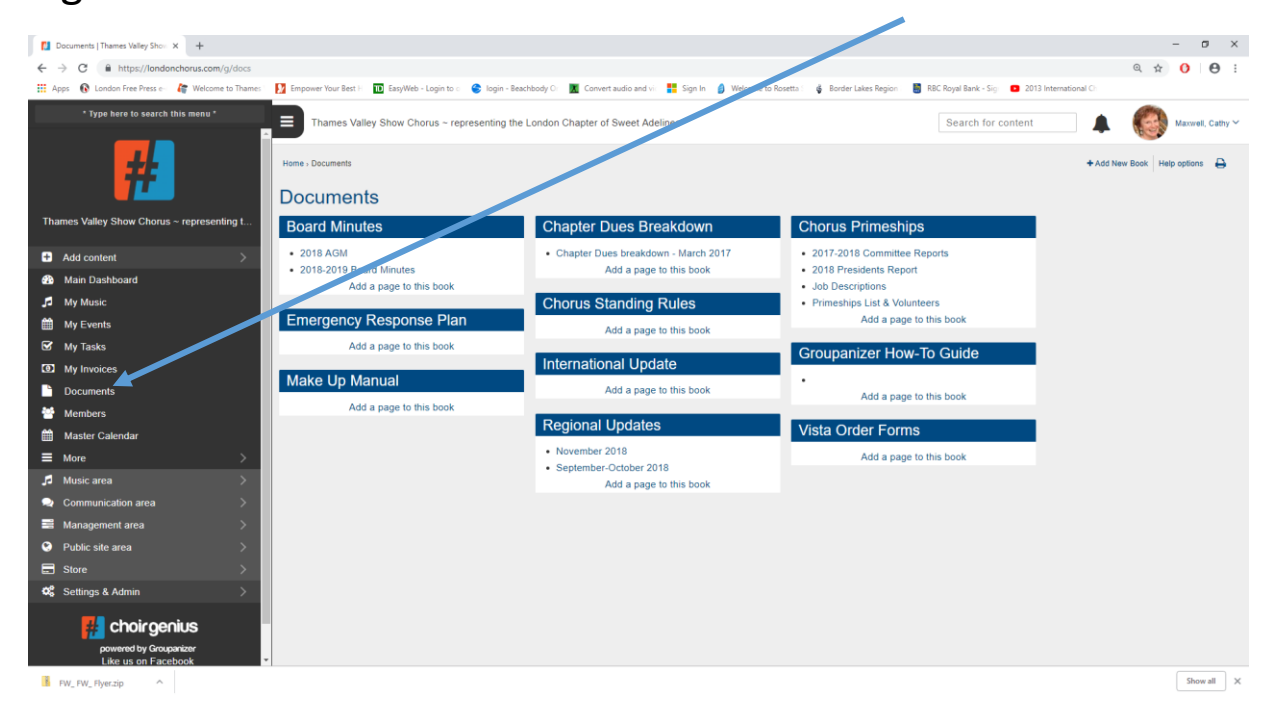

There are 2 ways to indicate your attendance intentions.

- Right on the Main Dashboard
- Or via My Events

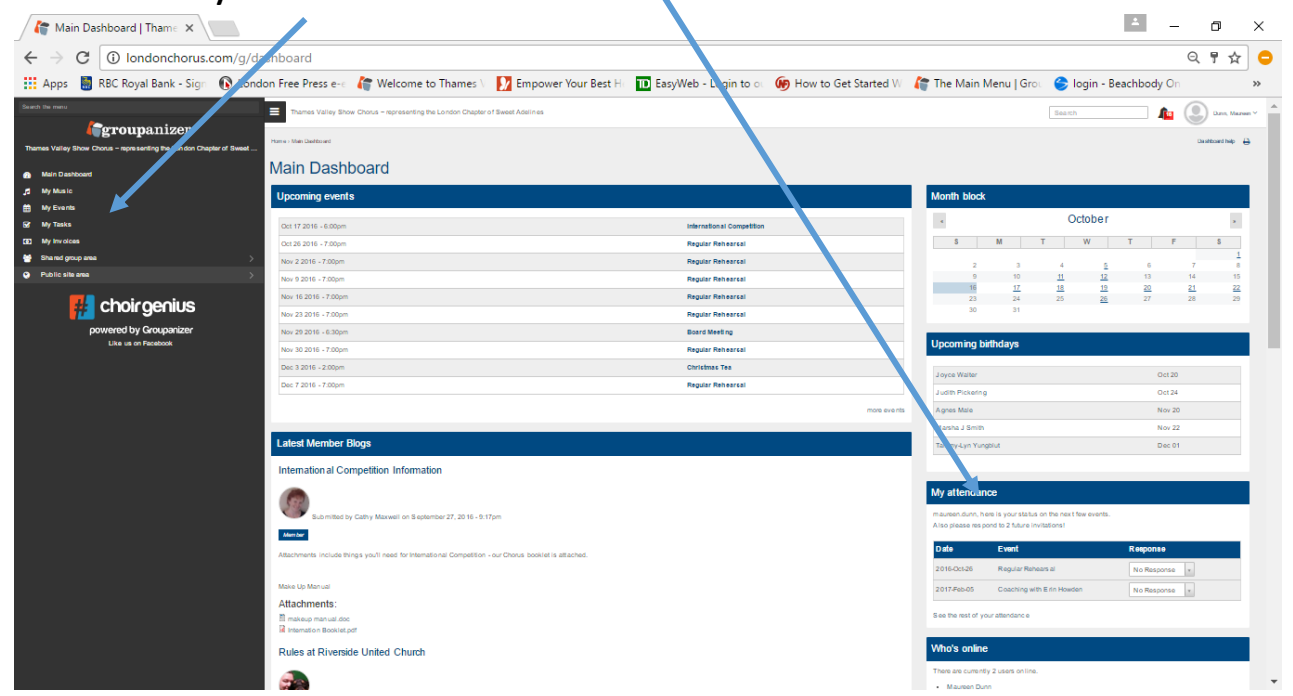

Simply choose "Will Attend" or "Won't Attend" from the drop down. If you choose "Won't Attend" you have an opportunity to write in a note about why. This helps Julia and your Section Leader know what is happening.

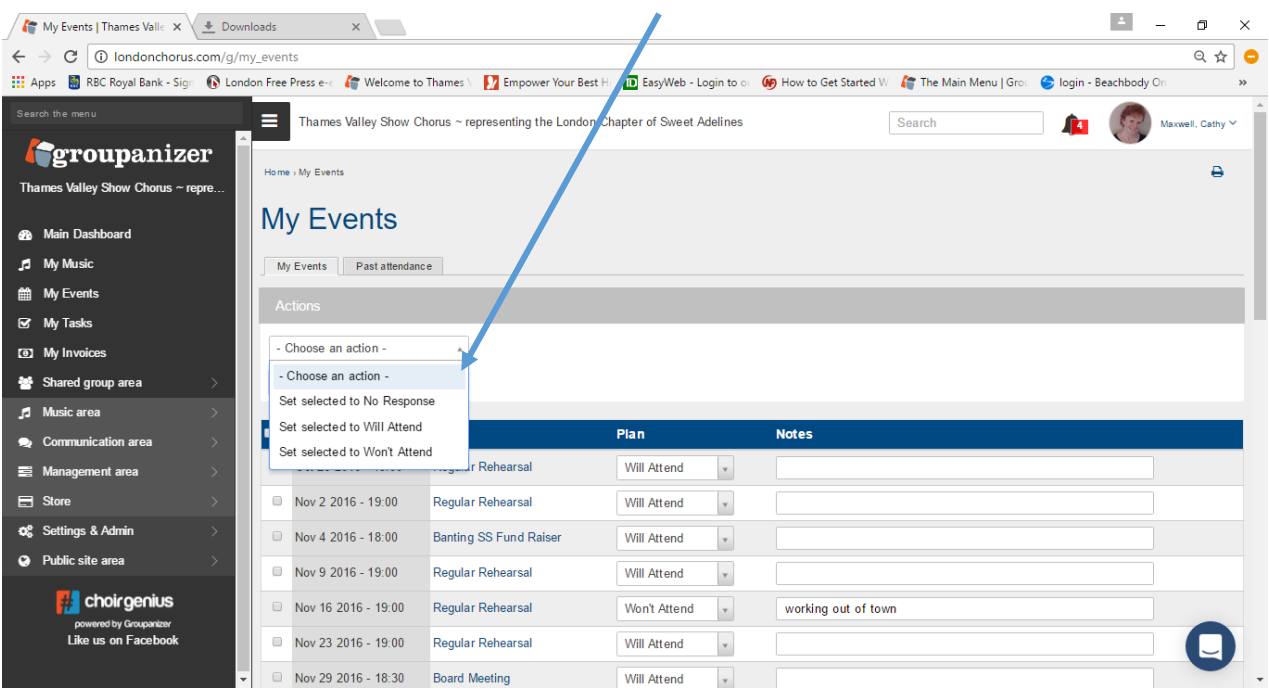

Your music status and files are found from the "My Music" choice on the Main Dashboard

You can change your status to tell your Section Leader you are Learning or Ready to be Tested using the drop down menu

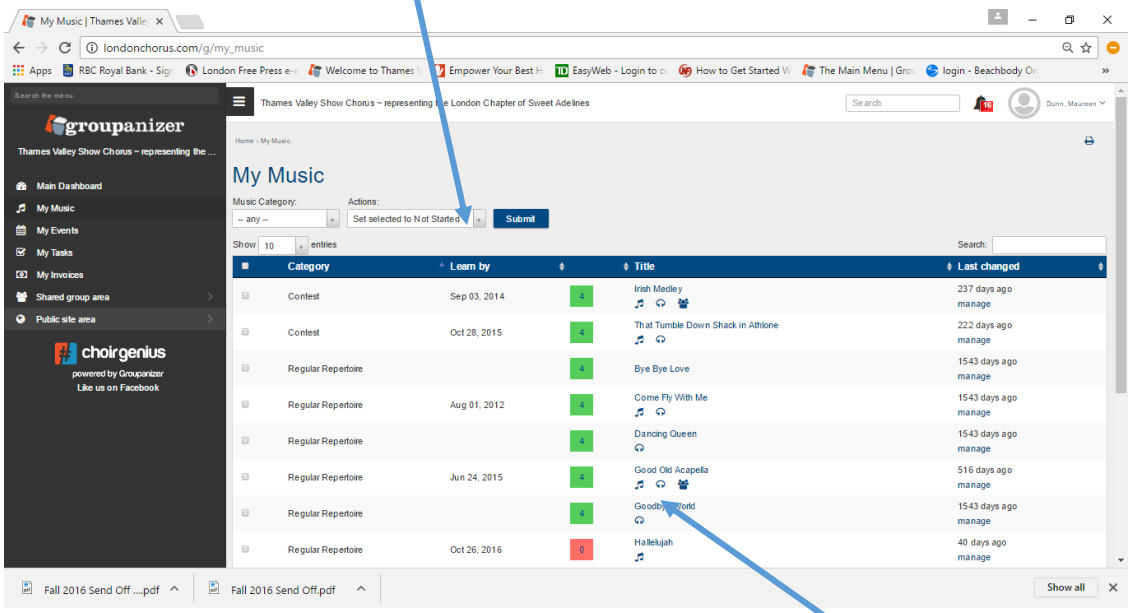

If the Music has learning tapes and sheet music there will be a symbol to click on

Sheet Music available  $\Box$  Q Learning Files available

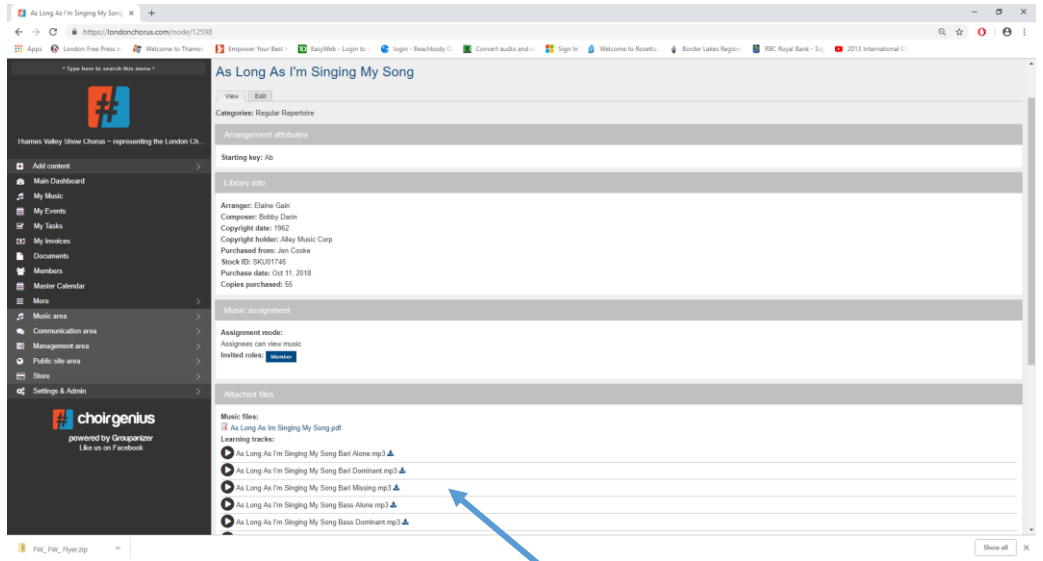

Any files will appear here.

You can play the Learning Files or view the Sheet Music when you are on the site or you can download them to your phone or computer/ipad to use when you are off-line.

Finding a Membership list or contact information for people in your Section… It all starts with the "Members" on the Main Dashboard.

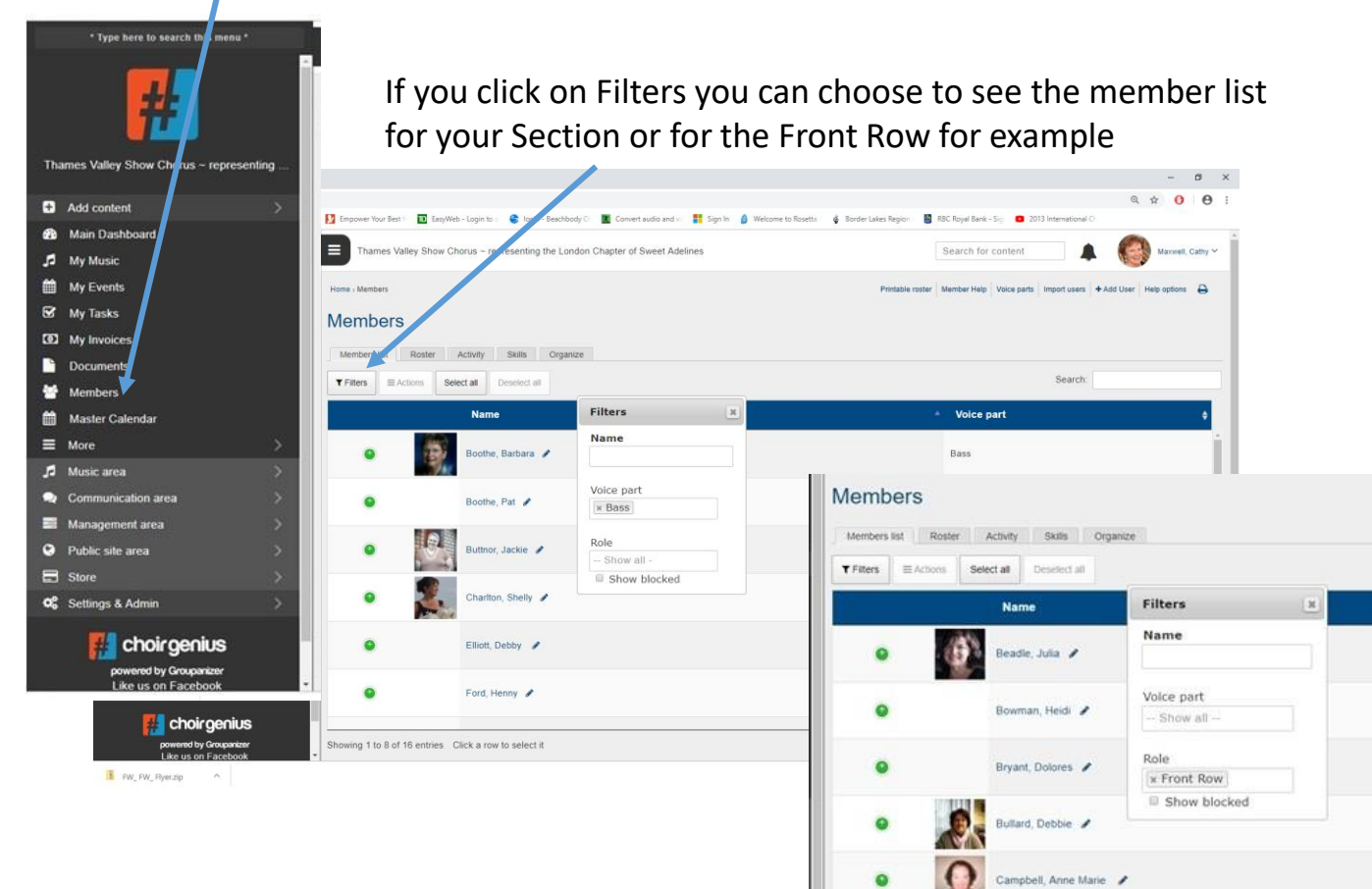

Dwight, Lynn

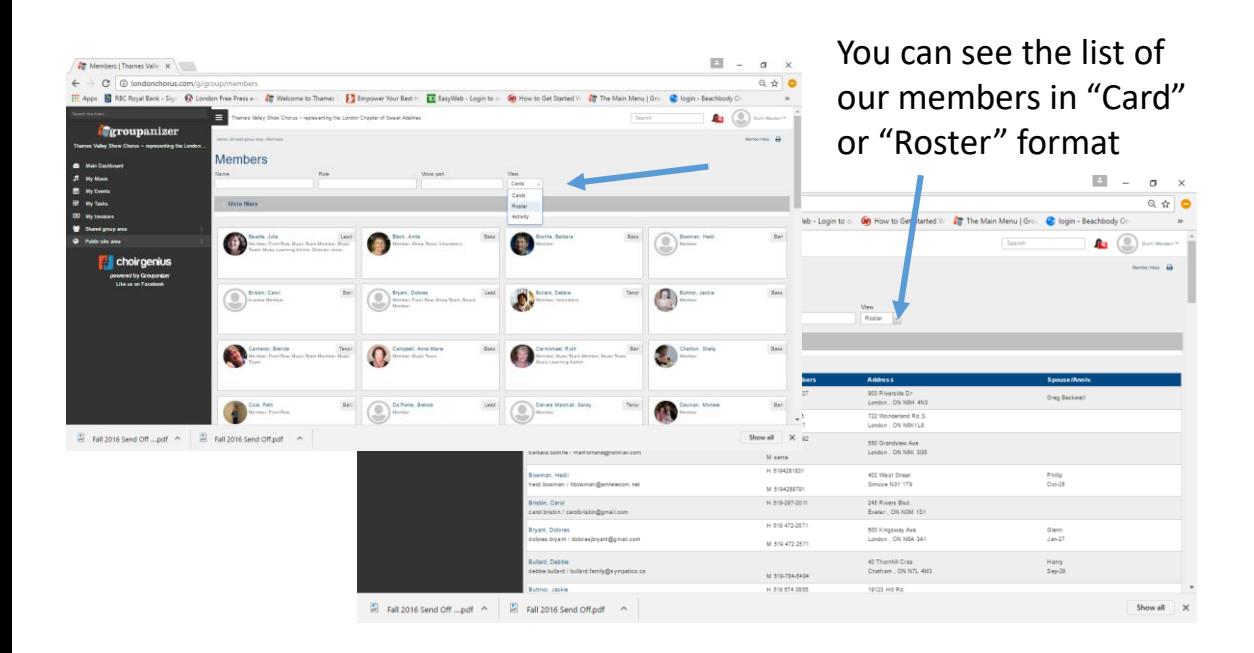

### You'll find pictures from one of our latest events in the Image Gallery

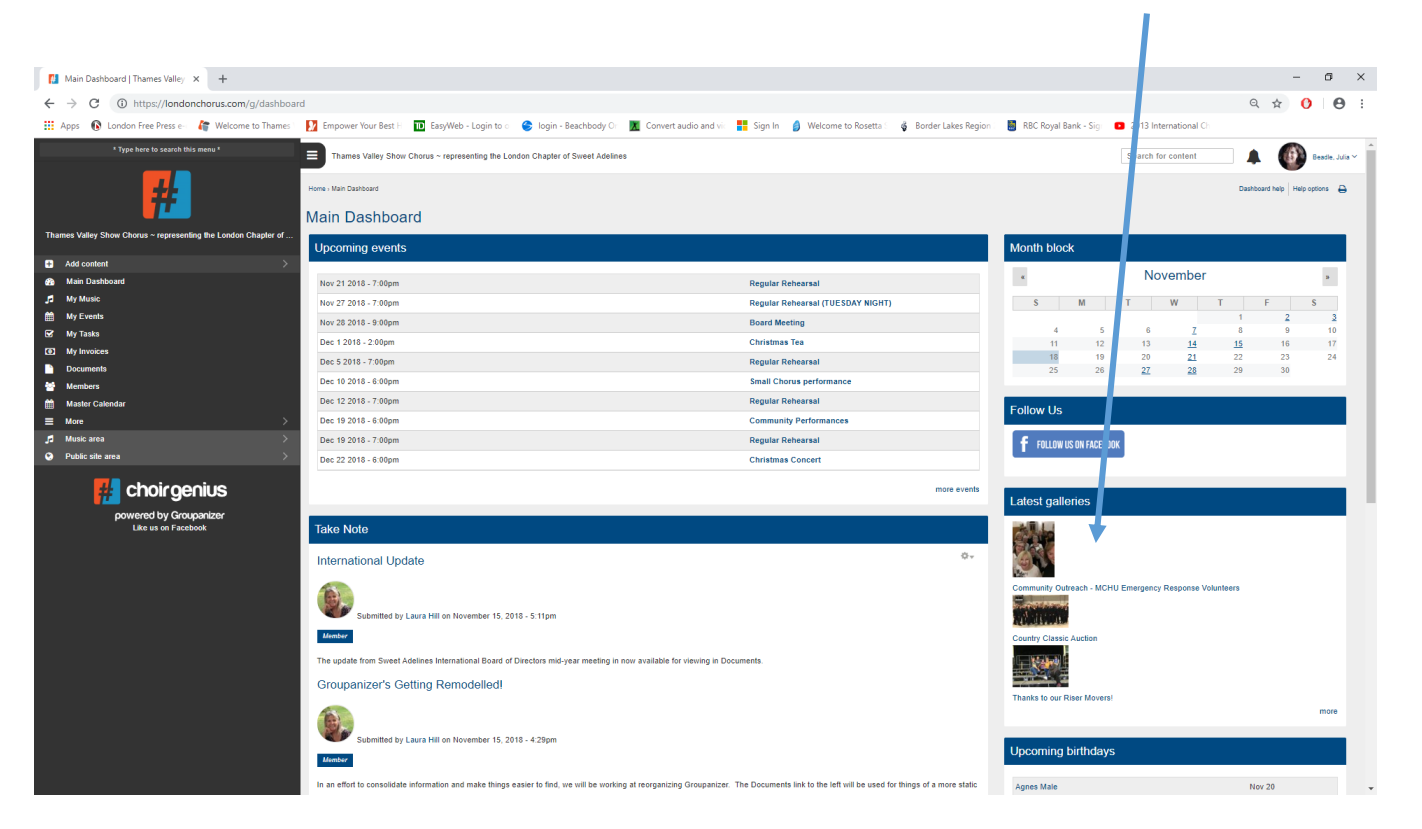

#### **GO ON, GIVE IT A TRY!**

# Groupanizer has been set up to enhance our communication within the Chorus. **Communication is essential and it takes all of us.**

*If you required your password reset please contact one of the site administrators – Laura Hill, Tammy Lyn Yungblut or Cathy Maxwell Or email LondonChorusSA@gmail.com*